## My Local Area – Using the map functionality

## Contents

| My Local Area – Using the map functionality | 1 |
|---------------------------------------------|---|
| Introduction                                | 2 |
| Purpose and scope of this document          | 2 |
| Getting started                             | 3 |
| General layout of the application           | 3 |
| Map and accordion menu areas                | 3 |
| Map tools area                              | 3 |
| Background map layers                       | 4 |
| Toolbar area                                | 4 |
| Map navigation                              | 7 |
| Pan and zoom controls                       | 7 |
| Layers accordion                            | 8 |
| Layer visibility                            | 8 |
| Control layer visibility                    |   |
| Moving layers                               |   |
|                                             |   |

## Introduction

## Purpose and scope of this document

This document is the map user guide for the My Local Area product. The document covers the following:

- General layout and navigation of the application
- Map user functionality: layers and enquire

The document is intended as a reference for map user functionality.

## **Getting started**

#### General layout of the application

The user interface is designed to maximise the area of the screen available for displaying maps, whilst menu items and tools are grouped by function in easily accessible expandable 'panels' on the left hand side.

A map user has access to two modules.

- Layers
- Enquire

Layers are organised in the accordions on the left hand side of the application.

Enquire tools are located in the toolbar above the map.

#### Map and accordion menu areas

The panel area can be collapsed by clicking the  $\equiv$  icon in the top right hand corner of the panel area.

#### Map tools area

There is a narrow strip along the top of the map area that remains permanently visible for commonly used operations. These are:

- The 'Basemap Selection' dropdown menu for toggling the background mapping layer displayed
- The 'Tool Button' area that includes (depending on map configuration)
  - o The identify tool
  - The display legend button
  - The measure distance tool
  - o The select by radius tool
  - The select by polygon tool
  - o Clear results and map graphics button
- The 'Search' button for bringing the search menu on which includes

#### PLEASE NOTE – this service is best used with Google Chrome

- The text Search box for gazetteer and other text searches
- The go to Location by Coordinates

#### Background map layers

The map user is able to control the background map displayed within the map. Click on the 'Basemap' button to access the background map selector menu.

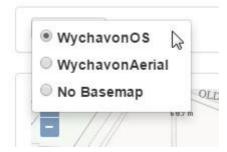

Within the background map selector menu, the user can select the desired background map by clicking in the appropriate radio button.

#### Toolbar area

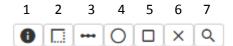

#### 1. Identify tool

• After clicking the identify tool, you can click on any point on the map and get info for all visible layers in the form of a popup

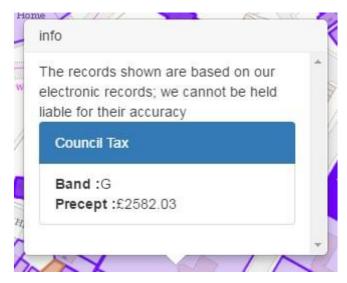

#### 2. Show Legend button

 By clicking the Show Legend button an overlay message box appears that has the legend of the visible layers

| Legend              | × |
|---------------------|---|
| Electoral Divisions |   |
| County Councillors  |   |
| Council Tax         |   |
| Business Rates      |   |
| Adwe -              |   |

#### 3. Measure distance tool

Interactive tool that measures the distance as you click points on map

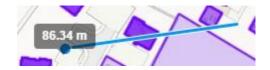

While moving the cursor

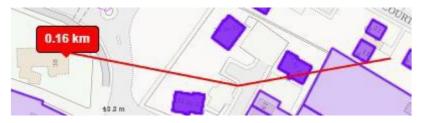

On double clicking

The resulted text (red tooltip) can be copied if needed

#### 4. Select by radius tool

- Interactive spatial search by drawing a circle on the map. Click on the centre, expand the circle and click when you reach the desired radius
- While moving the mouse, the radius length is displayed inside a grey box and on the second and final click, in a red box, at the centre of the circle.

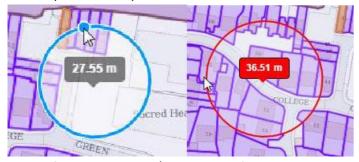

Left: while drawing / Right: when finish drawing

#### 5. Select by polygon tool

- Interactive spatial search by drawing a polygon on the map. Click on each vertex node and close the polygon with a double click
- While adding nodes, the area of the polygon is displayed inside a grey box and the area is calculated has a white tint. When the user finishes drawing the polygon (double click) the final area is displayed inside a red box.

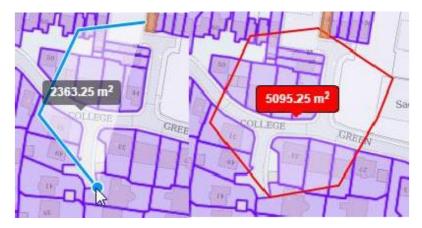

Left: while drawing / Right: when finish drawing

#### 6. Clear results and map graphics

• This button clears any leftover graphics from measuring distances, spatial queries or identify tasks. Each task clears the previous so, this button is only to clear an action without performing a new one.

When using the spatial search tools all results appear on the Panel labelled Results

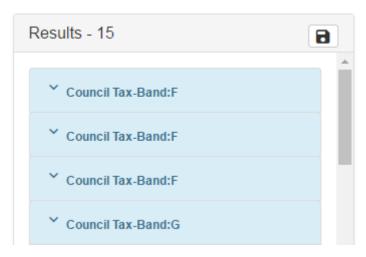

The result panel also has a disk button on the top right. That too exports the results to a CSV file.

#### 7. Search Button

By pressing the search button, the search toolbar area is being activated

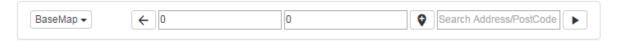

- By pressing the ←icon you return to the initial toolbar
- By pressing the  $\forall$  icon you are setting the centre of the map on inputted coordinates. The inputted coordinates are set on the British National Grid geographical system
- By pressing the icon you are searching with the gazetteer the results are being displayed on an overlay message box

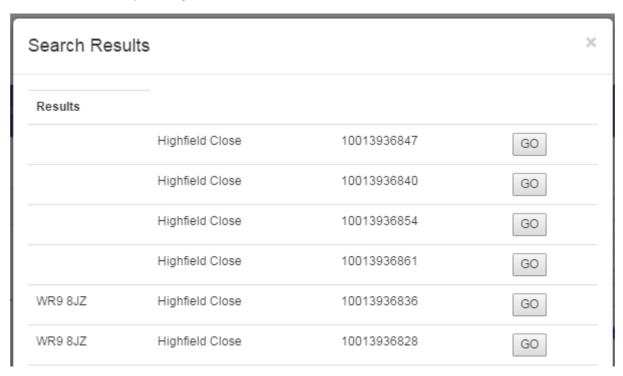

In the search Results the go button highlights the selected geometry

# Map navigation Pan and zoom controls

A zoom buttons are located at the top right of the map area.

In addition, the following pan/zoom controls are implemented:

- Hold mouse key and drag and release to pan the map
- Double-click to zoom in to a location
- Mouse wheel to zoom in/out at the current map centre
- Hold down the 'Shift' key, click the mouse and drag to marquee zoom in

### Layers accordion

The Layers accordion allows users to control the visibility of the map layers. Layers are organised into layer groups.

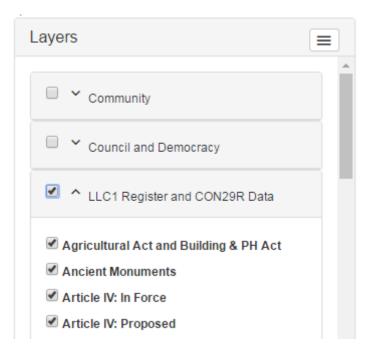

The above example contains three layer groups - Community, Council and Democracy, LLC1 Register and Con29R Data. Beneath each of the layer groups the layers belonging to that group are listed.

# Layer visibility Control layer visibility

Each layer, along with each layer group has a tick-box next to it which controls its visibility. Clear the tick-box to remove the layer(s) from the map, tick the tick-box to make the layer(s) visible in the map. Layer group tick-boxes control the visibility of all the layers in the group

### Moving layers

Map users can move layers up and down the hierarchy within and between layer groups by dragging and dropping them using the mouse. Layer groups cannot be moved into another layer group or layer. Layers can only be moved within a group or to another group – they cannot be moved to the same level as a group in the hierarchy. Please note that these moves are not stored.